## **iOS での SSL-VPN トンネルのご利用について**

SSL-VPN トンネル(通信内容が暗号化された仮想的な専用回線)は、自宅から学内のネット ワークへ接続する際に、あたかも端末が学内にあるかのように接続させる仕組みです。

ご利用には、VPN クライアント(接続するためのアプリ)のインストールが必要です。 Windows、Mac、iOS、Android の各 OS に合わせて 4 種類の VPN クライアントが用意されて います。

ここでは **iOS 環境**での説明をしていますが基本的な設定内容はどの OS でも同様です。 お使いの環境に合わせて適宜読み替えてご利用ください。

## ■ **VPN アプリ(ForticlientVPN)のインストールと初期設定**

1. App Store から「FortiClient VPN」をダウンロードしてインストールし、起動します。

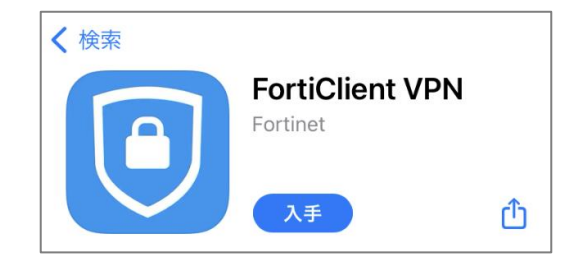

2. 初回起動時のみ確認画面が表示されます。

下記のような同意画面が表示された場合は、「I accept」「I accept」「Allow(許可)」を選 択します。※Touch ID を求められた場合は指紋認証してください。

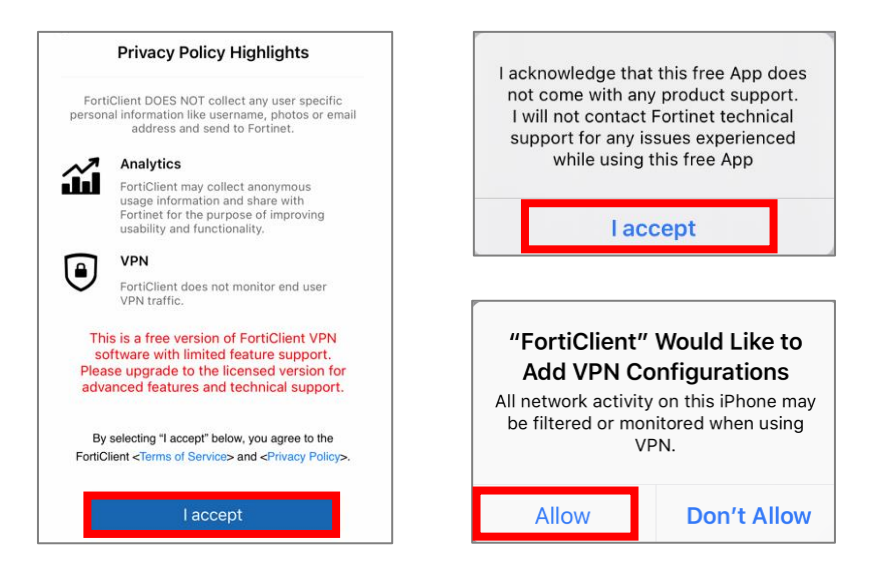

**1** / **7**

3. 「"FortiClientVPN"が VPN 構成の追加を求めています。」と表示された場合は、 「許可」をタップします。

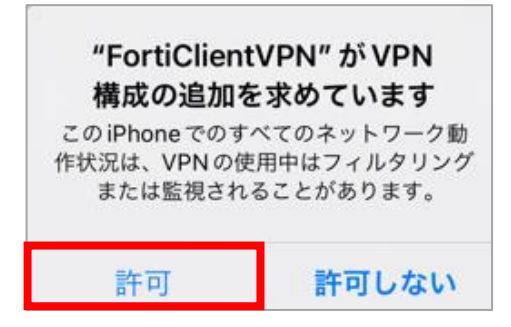

4. 下記の確認画面が表示された場合は、iOS 端末のパスワードを入力します。

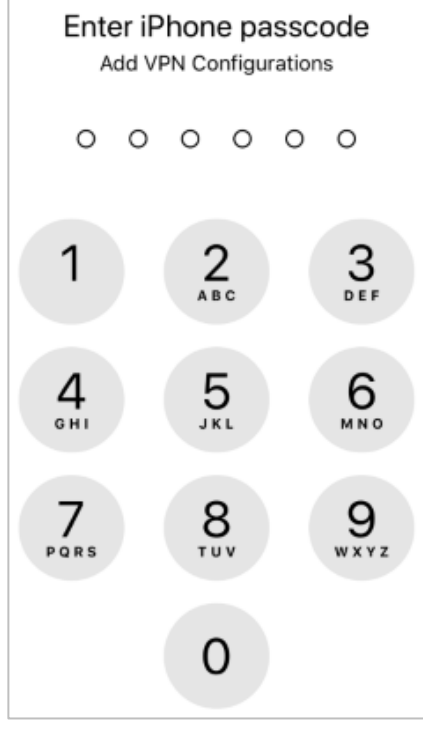

5. 「Select Connection」をクリック

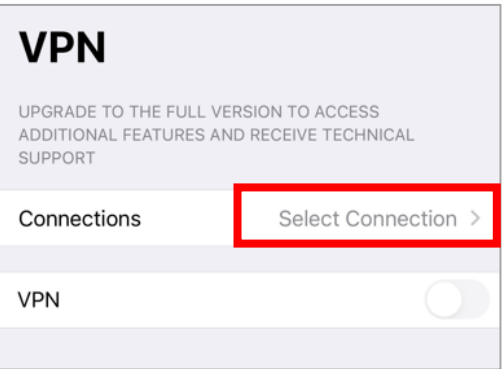

6. 「Add Configuration」をタップします。

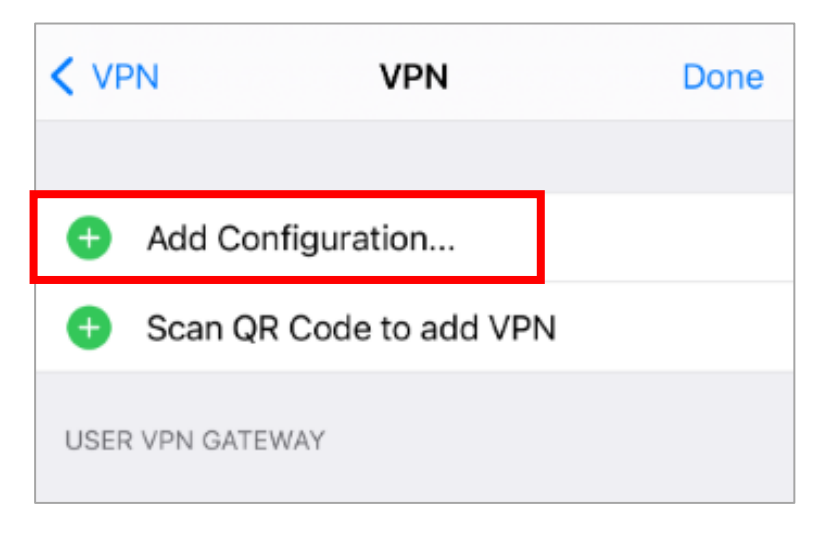

7. ACCOUNT INFO 画面で下記の通り設定し「Save」をタップします。 「KWIINS アカウント」の欄には自分のユーザ名を入力します。

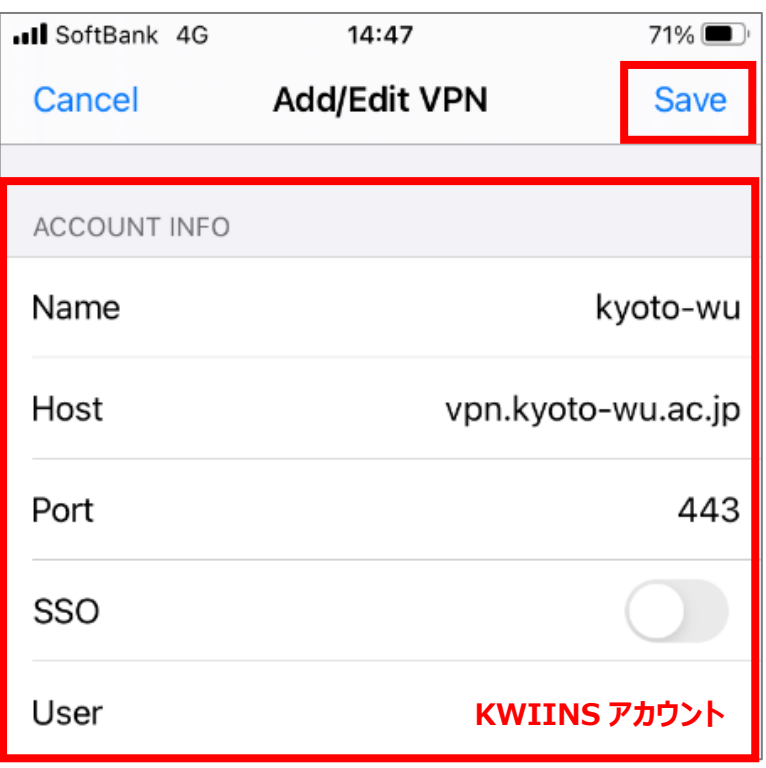

8. USER VPN GATEWAY 欄に"Kyoto-wu"が追加された事を確認し、 「Done」をタップします。

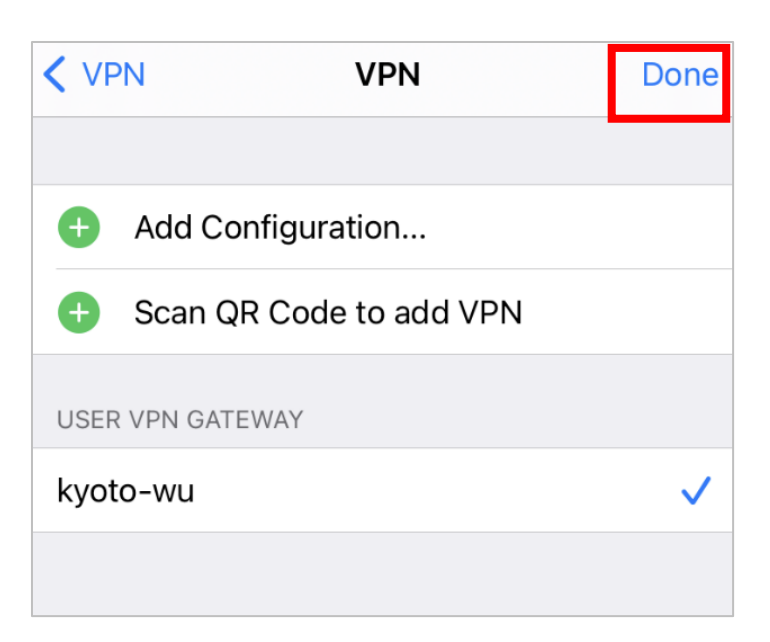

9. 「Edit」をタップし設定は完了です。

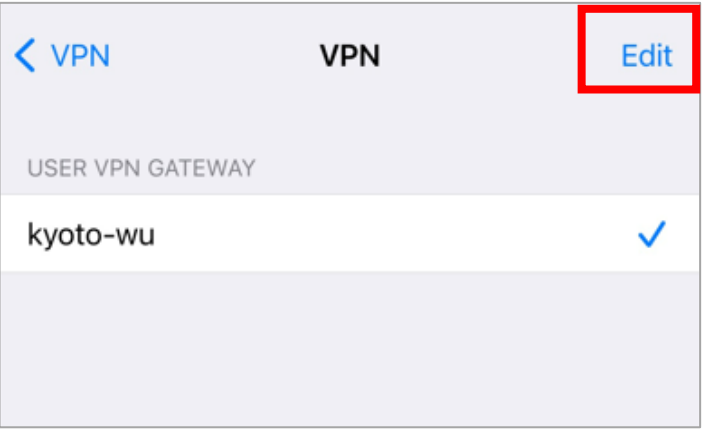

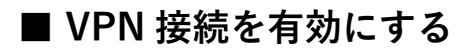

1. 「FortiClient」を起動し、「VPN」アイコンをタップします。

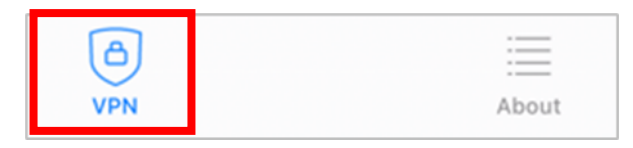

2. Connections 欄に「kyoto-wu」が選択されていることを確認し、 「VPN」欄のスイッチを右にスワイプして接続を有効化(緑色)します。

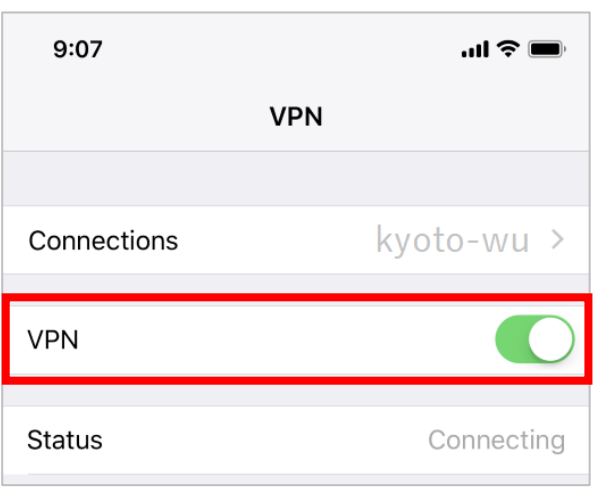

3. ユーザ名とパスワードを入力し、「OK」をタップします。

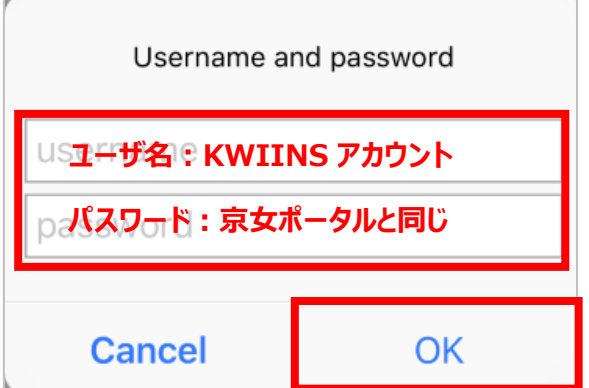

4. 「Status」が「Connected」(接続済)になっており、その下の欄に接続情報が表示され ていれば VPN 接続は完了です。

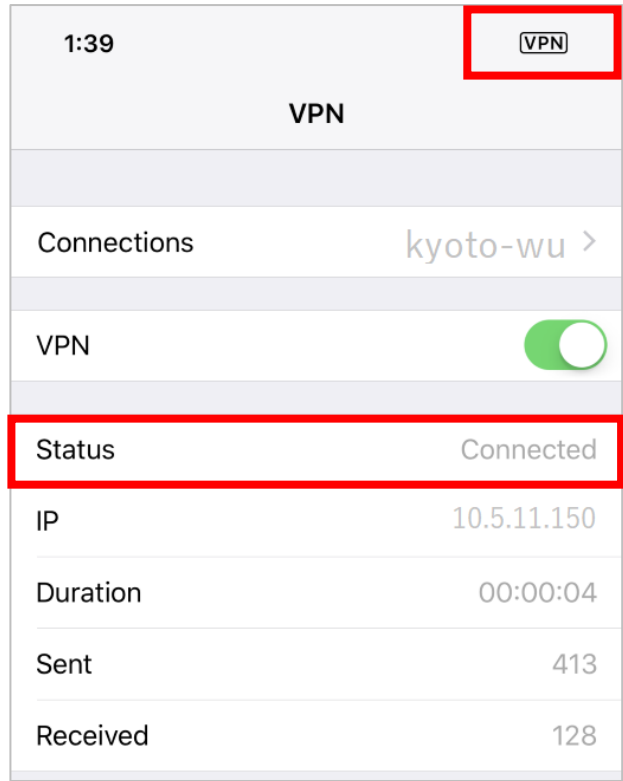

右上(もしくは左上)のアイコンが 品 マ | ではなく、 KPN | になっているときは VPN 接続していることを示しています。

学内のネットワークに直接接続しているときと同じように利用できます。 利用終了時は下記の手順で VPN 接続を無効にしてください。

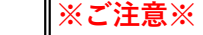

「FortiClient」を使って VPN 接続しているときは、そのままで 学内向けの Web サービス(図書館 電子の蔵など)が利用できます。 重ねて「学内用ページ」(https://vpn.kyoto-wu.ac.jp)へログインしないでください。 (重ねて「学内用ページ」にログインすると、「Maruzen eBook Library」などが 利用できなくなります。)

下記の URL などから、直接ホームページにアクセスしてご利用ください。 「京都女子大学 図書館」 <https://lib.kyoto-wu.ac.jp/drupal/> 「図書館 電子の蔵」 <https://lib.kyoto-wu.ac.jp/drupal/ja/node/58> 「京都女子大学 学内 WEB」<http://web.kyoto-wu.ac.jp/index.php>

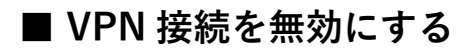

1. 「FortiClientVPN」を起動し、「VPN」アイコンをタップします。

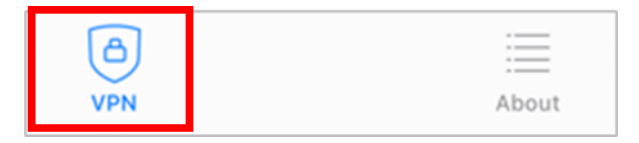

2. 「VPN」欄のスイッチを左にスワイプして接続を無効化(灰色)します。

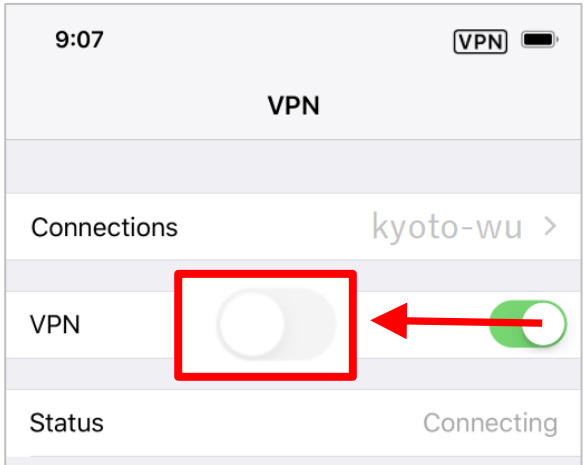

以上で VPN 接続は終了します。

2 回以降、SSL-VPN トンネルを利用する際には FortiClientVPN を起動し、

「■VPN 接続を有効にする」「■VPN 接続を無効にする」手順を参考にお使いください。